#### **THE SYSTEMS HOUSE, INC. MASTER DISTRIBUTION SYSTEM DOCUMENTATION**

# **TABLE OF CONTENTS**

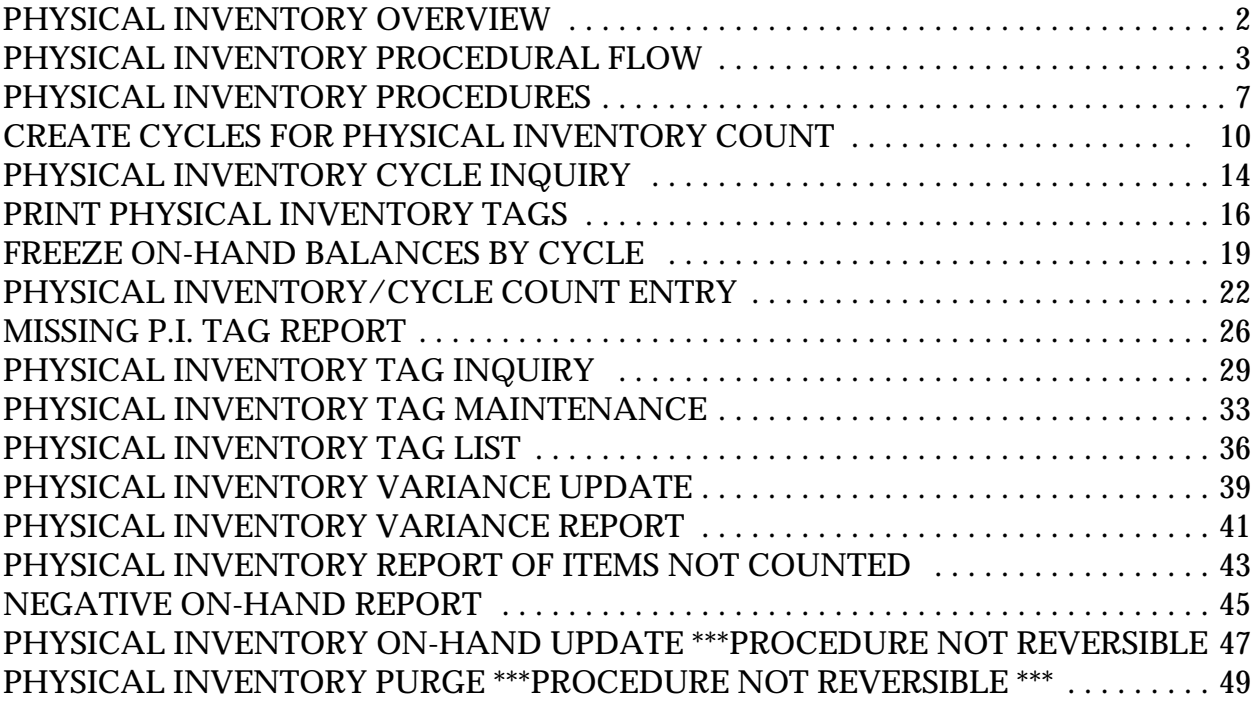

# **PHYSICAL INVENTORY MODULE**

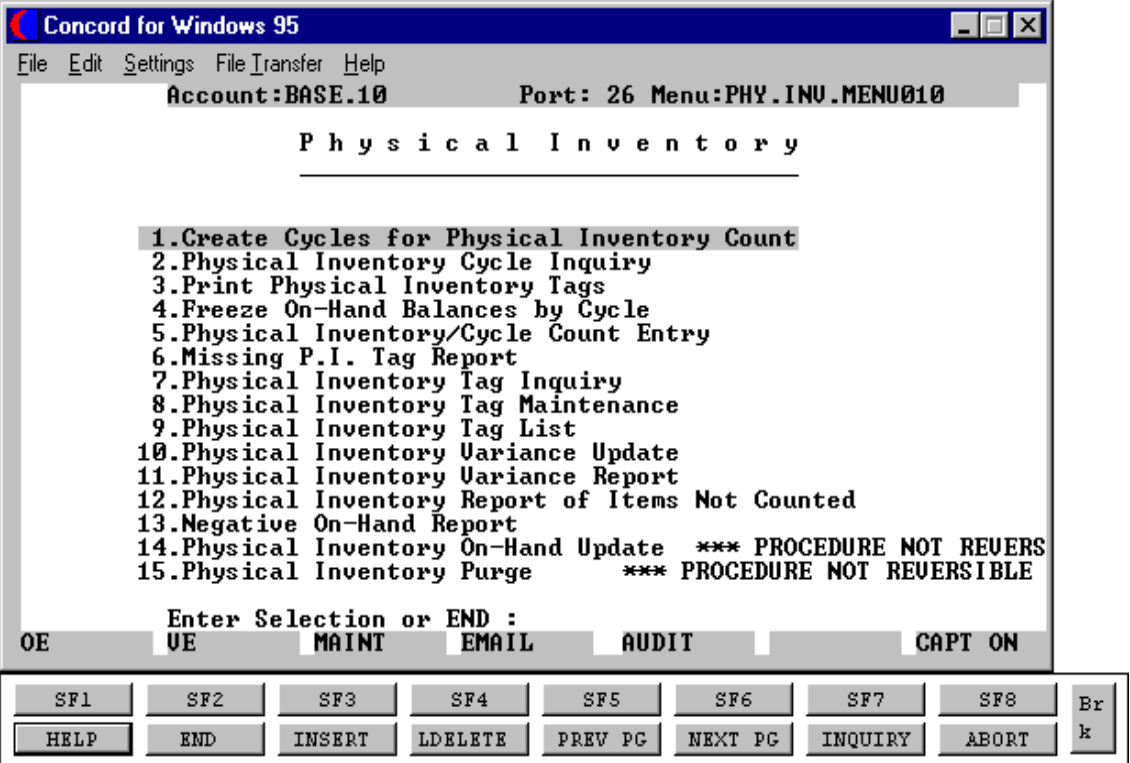

# **PHYSICAL INVENTORY OVERVIEW**

The MDS system supports a full set of physical inventory procedures which can be run according to purchase order number, vendor, product line, range of products, cycle count code, product rank, product class or warehouse. Cycle counting is a method of doing a physical inventory in groups or 'cycles'. Instead of counting an entire warehouse of items, counts of smaller, more manageable groups of items can be done on a cyclical basis (daily, weekly, monthly, etc.). The physical inventory module is designed to take a complete or partial physical inventory which will allow the operator to:

- 1. Create a cycle for counting using various methods of selection criteria.
- 2. Create tags.
- 3. Inquire on both individual tags and whole cycle counts.
- 4. Freeze the selected inventory.
- 5. Enter the physical counts.
- 6. Account for missing tags.
- 7. Do maintenance on tags that have been entered.
- 8. Print lists of tags to check for errors.
- 9. Calculate variances in inventory and print edit reports of inventory variances.
- 10. Print a report of any negative on-hand quantities the variance update may create.
- 11. Do a purge of old inventory cycle counts that have been completed.

These procedures, beyond allowing for the correction of on-hand inventory to agree with physical inventory, incorporate the proper accounting practices, and contain the accepted auditing functions required to validate on-hand inventory levels.

#### **CREATE CYCLES FOR PHYSICAL INVENTORY COUNT**

This is where the process of cycle counting begins. Cycles can be created by purchase order number, vendor, product line, range of products, cycle count code, product rank, product class and entire warehouse. In cycle counts, the choice of warehouse determines how each of the selections will occur. This procedure also allows for the creation of a cycle count that does not generate tags.

# **CREATE PHYSICAL INVENTORY TAGS FROM PRODUCT AND/OR LOT FILE**

This procedure creates physical inventory tags for one or all cycles and generates one tag for each location of a product in each cycle. If this product is stocked in lots, this process will create a tag for each lot/warehouse location combination. If a product is not maintained in a particular warehouse, no tag is created. The Tag file is updated with tag number, item number, description, warehouse number and warehouse location. Control totals of the number of tags for each warehouse are displayed.

# **PHYSICAL INVENTORY CYCLE INQUIRY**

The physical inventory cycle inquiry allows the operator to make inquiries on specific cycles by entering the cycle code number previously created. The inquiry will display all products on this cycle,their description, as well as on-hand quantities. This is not a maintenance program and therefore no modifications to the cycle can be done through this inquiry.

#### **PRINT PHYSICAL INVENTORY TAGS**

This procedure prints tags from the Tag file (regardless of the method of creation) by warehouse, cycle, warehouse location by product number or by counter name and tag number. The tags are meant to print on a continuous form, one up.

**VERIFICATION OF INVENTORY LEVELS PRIOR TO FREEZING OF ON HAND BALANCES** Cycle counting allows the operator to create the tags for a count well in advance of the actual count. Once the inventory is frozen, **the count must take place immediately following the freeze**. **No inventory movement can occur until the inventory count is completed**. In order to insure the accuracy of the count, all outstanding inventory transactions must be completed and updated before the freeze. All picked orders must be verified, all received purchase orders must be entered into the system. If the Parameter file is set to run bulk verification in the end-of-day processing, the freeze must occur **after** the end-of-day is run but **before** any other inventory transactions (order entry, warehouse transfers, receipts, etc.) occur for the products in this cycle.

# **THIS STEP IS CRUCIAL TO INSURE THAT A PROPER COUNT OF ON-HAND INVENTORY OCCURS. IF YOU HAVE ANY QUESTIONS, CALL THE SYSTEMS HOUSE BEFORE PROCEEDING ANY FURTHER.**

#### **FREEZE ON-HAND BALANCES BY CYCLE**

Once all inventory transactions have been updated, this procedure captures the on-hand inventory prior to the count of the inventory. After the physical count has been taken, normal order entry and invoicing procedures may be used even if all the physical inventory has not been posted. This helps keep the impact of the physical inventory on day to day work to a minimum.

#### **PHYSICAL INVENTORY/CYCLE COUNT ENTRY**

The physical inventory tag entry procedure allows the operator to enter counts by tag numbers, regardless of the method the tag was created.

The procedure provides for optional use of batch entry controls to minimize entry errors.

The system also allows cycle counting without the use of pre-printed tags. In order to enter counts on products from a cycle that was generated without tags, type the letter "N" at the prompt for the tag number. The system assigns the next available tag number and allows the operator to enter the product and count.

#### **MISSING PHYSICAL INVENTORY TAG REPORT**

This report lists all tags that do not have a count entered against them. It is meant to be a means of accounting for all tags that were created by not entered.

#### **PHYSICAL INVENTORY TAG INQUIRY**

A physical inventory tag inquiry is provided to inquire into the current status of a tag. This inquiry displays the item number, description, warehouse number, tag creation date, count posting date, count, frozen on hand, counter, counters initials, purchase order number, update indicator warehouse location and cycle code information are displayed.

#### **PHYSICAL INVENTORY TAG MAINTENANCE**

Physical inventory tag maintenance allows the operator the option to change any data relating to a given physical inventory tag. This procedure is useful for correcting any count entry errors.

#### **PHYSICAL INVENTORY TAG LIST**

After entering the tag count, run the listing as a proof. All tags that have been entered appear on the report. The report can be run in four sequences:

- 1. Tag number
- 2. Counter
- 3. Warehouse location
- 4. Item number

#### **PHYSICAL INVENTORY VARIANCE UPDATE**

The variance update calculates differences between the on-hand frozen inventory and the total counts of all tags for the same item.

If a situation arises where the cycle count created has been frozen but cannot be done, go back to the create cycles for physical inventory count, enter the cycle number, and reprocess. When the system calls the cycle, type 'END' and hit <RETURN>. The system will ask if you wish to reprocess the cycle. Enter a "Y", this will reprocess the cycle and leave it open for counting in the future.

NOTE: If a cycle has been reprocessed, the old tags are no longer applicable. New tags are generated in the reprocess and must be printed.

#### **PHYSICAL INVENTORY VARIANCE REPORT**

This report is produced by warehouse by product and shows the physical count, ties onhand at the time of the freeze and the variance. Run this listing after doing the variance update to recheck the count on the products listed.

#### **PHYSICAL INVENTORY REPORT OF ITEMS NOT COUNTED**

This report is produced by cycles and shows the product, product description, last cost, on hand physical (frozen quantity), physical count and on-hand value of the product.

#### **NEGATIVE ON HAND REPORT**

This report determines if, when the physical variance applied to the current on-hand, will cause a negative on-hand balance. Usually this is caused by doing invoicing after the inventory value was frozen and before the count was taken. The operator will have to do an adjustment to correct the situation.

#### **PHYSICAL INVENTORY ON HAND UPDATE**

This procedure applies the variance to the current on-hand figure, bringing the physical inventory and inventory into balance. **IT IS A FINAL UPDATE AND CANNOT BE REVERSED. Be certain all the inventory information is accurate before running this procedure.**

#### **PHYSICAL INVENTORY PURGE**

This program purges completed cycle count information from the Pi.Tag.Gen and the Pi.Tag.Gen.Xref files. **THIS PROCEDURE IS NOT REVERSIBLE**.

# **PHYSICAL INVENTORY PROCEDURES**

- 1. Complete the billing and run an end of day. This will update the on-hand for these products.
- 2. Create the cycle count(s).
- 3. Print the physical inventory tags.
- 4. Freeze the on-hand balance. This procedure will copy the on hand quantity to the frozen quantity in the Product Detail records.
- 5. Count the inventory.
- 6. Enter the tag count.
- 7. Run the missing physical inventory tag report. This will show all tags that do not have a count.
- 8. The physical inventory tag list should be run to review the tags and the count.
- 9. Do any maintenance on tags that need to be changed.
- 10. Run the variance update to calculate the difference between the frozen quantity and the count.
- 11. Run the variance report. This will indicate the frozen quantity, count and variance.
- 12. Run the items not counted report. This will indicate any products that a count was not entered on.
- 13. Run the negative on-hand report. This will indicate any products that will have a negative on-hand after the variance has been updated.
- 14. Any corrections can be made using tag maintenance. After the tag maintenance is completed, the variance update(s) can be run and the variance and negative onhand reports can be run.
- 15. When the physical inventory is correct, the on-hand update is run. The current on hand balances will be adjusted based on the variance. **THIS PROCEDURE IS NOT REVERSIBLE AND IS RUN ONLY ONCE.**

# **PHYSICAL INVENTORY PROCEDURES**

16. Run the physical inventory purge if you want to purge old cycle count information. **THIS PROCEDURE IS NOT REVERSIBLE**

# **CREATE CYCLE FOR PHYSICAL INVENTORY COUNT**

![](_page_9_Picture_18.jpeg)

# **CREATE CYCLES FOR PHYSICAL INVENTORY COUNT**

SELECTION MENU-9 SELECTION NUMBER 1 FILES ACCESSED PLTAG.GEN

PROGRAM NAME SSS.BP GEN.MASTER PO.TAG.GEN PI.TAG.GEN.XREF I.TAG PROD.DET PROD.MAST

#### **OVERVIEW**

This program creates physical inventory cycle count and tags. Cycles can be created by purchase order number, vendor, product line, range of products, cycle count code, product rank, product class and entire warehouse. In cycle counts, the choice of warehouse determines how each of the selections will occur. This procedure also allows for the creation of a cycle count that does not generate tags.

#### **OPERATING INSTRUCTIONS**

#### **CYCLE COUNT CODE**

Enter a new cycle count code or use a cycle count code from the Product Detail file for a specific warehouse and product.

#### **WAREHOUSE CODE**

Enter the warehouse number your doing the physical inventory count on.

#### **SELECTION CODE**

Select one of the following selection codes:

- 1. Purchase Order Number
- 2. Warehouse/Vendor Number
- 3. Warehouse/Product Line
- 4. Warehouse/Product Numbers
- 5. Warehouse/Cycle Count Code

# **CREATE CYCLES FOR PHYSICAL INVENTORY COUNT**

#### **OPERATING INSTRUCTIONS (Continued)**

# **SELECTION CODE (Continued)**

- 6. Warehouse/Product Rank
- 7. Warehouse/Product Class
- 8. Warehouse Only

# **SELECTION START**

Enter the starting order number, vendor number, product line, product number, cycle count code, product rank, product class or warehouse number.

# **SELECTION END**

Enter the ending order number, vendor number, product line, product number, cycle count code, product rank, product class or warehouse number.

# **OPERATOR CODE**

Enter operator code.

#### **DATE CREATED**

The system displays the date of creation (today's date).

#### **TIME CREATED**

The system displays the time the operator starts physical inventory cycle count.

#### **STATUS CODE**

The system displays the current status of the tag. The status codes are (O)pen, (T)ags generated, Tags (P)rinted, (U)pdated, and (R)eprocessed.

#### **GENERATE TAGS**

If you want the system to generate tags enter 'Y'. An 'N' will not generate tags.

# **CREATE CYCLES FOR PHYSICAL INVENTORY COUNT**

#### **OPERATING INSTRUCTIONS (Continued)**

#### **ENTER LINE # TO CHANGE, DELETE TO DELETE, 0 TO ACCEPT:**

Enter line number to change, 'DELETE' to delete this cycle count or '0 'to accept. The only two fields that can not be changed are date created and time created.

If you enter '0' to accept and errors have occurred you will receive the following message:

# **ERRORS HAVE OCCURRED IN CYCLE GENERATION PROCESS!! NOTE HOLD ENTRY FOR ERROR REPORT AND PRESS <RTN>:**

Hit 'RETURN' to continue, or if no errors occur and you selected 'Y' to generate tags the program will continue as follows:

#### **CREATION OF PHYSICAL INVENTORY TAG RECORDS FROM PROD.DET FILE**

**WAREHOUSE FROM TAG TO TAG # OF TAGS**

#### **TOTAL TAGS WRITTEN**

#### **HIT RETURN TO CONTINUE**

#### **CREATION OF PHYSICAL INVENTORY TAG RECORD FROM LOT FILE**

**WAREHOUSE FROM TAG TO TAG # OF TAGS**

#### **TOTAL TAGS WRITTEN**

#### **HIT RETURN TO CONTINUE**

The warehouse number will be displayed along with the starting tag number, ending tag number, number of tags and total tags written for the Product Detail file and Lot file.

# **PHYSICAL INVENTORY CYCLE INQUIRY**

![](_page_13_Picture_18.jpeg)

# **PHYSICAL INVENTORY CYCLE INQUIRY**

![](_page_14_Picture_131.jpeg)

#### **OVERVIEW**

The physical inventory cycle inquiry allows the operator to inquire on specific cycles by entering the cycle code number assigned. This inquiry will display product numbers with their descriptions and quantities. This inquiry is display only , no maintenance can be done through this program.

PO.TAG

**INQUIRY DISPLAY OUTPUT**

**CYCLE CODE** - The cycle code to begin the inquiry.

**WHSE** - The warehouse that the cycle code is assigned to.

**DATE -** Date that the cycle code was created.

**TIME** - The time that the cycle code was created.

**STATUS** - Displays the status of the tags. "O" for open, "T" for tags generated, "P" for printed, "F" for frozen, "U" for updated, and "R" for reprocessed.

**LINE** - The line number for the first product listed in the cycle code.

**PRODUCT NUMBER** - The product number of the first item in the cycle code.

**PRODUCT DESCRIPTION** - The items description.

# **PHYSICAL INVENTORY CYCLE INQUIRY**

#### **INQUIRY DISPLAY OUTPUT (Continued)**

**QTY ON HAND** - The on hand quantity of the product at the time the cycle was created.

#### **OPERATING INSTRUCTIONS**

#### **ENTER CYCLE CODE NUMBER OR 'END' TO RETURN TO SELECTOR**

Enter the cycle code number to begin an inquiry on or enter 'END' to return to the physical inventory menu.

After the cycle code displays the operator will be prompted:

# **ENTER 'END' TO EXIT, NEXT PG, PREV PG**

Enter "END" to end inquiry and exit to the menu. To move to the next page of the inquiry hit the F6 function key. Use the F5 function key to return to previous pages of the inquiry.

# **PRINT PHYSICAL INVENTORY TAGS**

PROGRAM NAME INV.BP VALDPI2

SELECTION MENU-9 SELECTION NUMBER 3 FILES ACCESSED OPERATOR

PROK NAME INV.PROK PPI.TAG.PRT010 INV.BP PI.TAG.PRT010 PI TAG PI.TAG.GEN

#### **OVERVIEW**

This procedure prints tags from the Tag file (regardless of the method of creation) by warehouse, cycle, warehouse location by product number or by counter name and tag number.

# **OPERATING INSTRUCTIONS**

# **PHYSICAL INVENTORY TAG PRINT**

# **ENTER CYCLE COUNT NUMBER (4N), 'ALL' FOR ALL CYCLE COUNTS 'R' FOR RANGE OF CYCLE COUNTS, 'S' FOR SELECTIVE CYCLE COUNTS OR 'END'**

If you enter a cycle count number or select 'ALL' for all the following occurs:

#### **DO YOU WANT TO SELECT A RANGE OF TAG NUMBERS (Y/N/END):**

Enter 'END' to return to the main selector. If you enter 'N' all cycle counts will print, if you enter 'Y' the following occurs:

# **ENTER BEGINNING TAG NUMBER OR 'END' ENTER ENDING TAG NUMBER OR 'END'**

Enter the beginning and ending tag numbers or 'END' to return to the selector.

# **PRINT PHYSICAL INVENTORY TAGS**

#### **OPERATING INSTRUCTIONS (Continued)**

If you enter 'R' for range of cycle counts the following occurs:

#### **ENTER BEGINNING CYCLE COUNT NUMBER (4N) OR 'END' ENTER ENDING CYCLE COUNT NUMBER (4N) OR 'END'**

Enter the beginning and ending cycle count number or 'END' to return to the selector.

If you enter 'S' for selective cycle counts the following occurs:

# **ENTER CYCLE COUNT NUMBERS SEPARATED BY SEMI-COLONS (;) OR 'END'**

#### **NOW SELECTING 'PI.TAG'FILE - - - PLEASE WAIT**

# **NOTE HOLD ENTRY AND PRESS <RTN> TO CONTINUE:**

# **PRINT PHYSICAL INVENTORY TAGS**

![](_page_18_Picture_98.jpeg)

# **FREEZE ON-HAND BALANCES BY CYCLE**

![](_page_19_Picture_121.jpeg)

#### **OVERVIEW**

Once all inventory transactions have been updated, this procedure captures the on-hand inventory prior to the count of the inventory. After the physical count has been taken, normal order entry and invoicing procedures may be used even if the physical inventory has not been posted.

**OPERATING INSTRUCTIONS**

#### **FREEZE ON HAND BALANCES IN PROD.DET AND LOT FILES**

#### **DO YOU WANT TO FREEZE THE ON HAND BALANCES (Y/N):**

Enter 'N' to return to the main selector, enter 'Y\*\*\*' to freeze the on-hand balances.

# **ENTER CYCLE COUNT NUMBER (4N), 'ALL' FOR ALL CYCLE COUNTS 'R' FOR RANGE OF CYCLE COUNTS, 'S' FOR SELECTIVE CYCLE COUNTS OR 'END'**

If you enter 'R' for range of cycle counts the following occurs:

# **ENTER BEGINNING CYCLE COUNT NUMBER (4N) OR 'END' ENTER ENDING CYCLE COUNT NUMBER (4N) OR 'END'**

Enter the beginning and ending cycle count numbers or 'END' to return to the selector.

#### **FREEZE ON-HAND BALANCES BY CYCLE**

#### **OPERATING INSTRUCTIONS (Continued)**

If you enter 'S' for selective cycle counts the following occurs:

#### **ENTER CYCLE COUNT NUMBERS SEPARATED BY SEMI-COLONS (;) OR 'END'**

If you enter a cycle count number or select 'ALL' for all the following occurs:

# **NOW FREEZING ON HAND QUANTITIES IN PROD.DET FILE**

# **NOW FREEZING ON HAND QUANTITIES IN LOT FILE**

![](_page_21_Picture_18.jpeg)

![](_page_22_Picture_128.jpeg)

#### **OVERVIEW**

This procedure allows the operator to enter counts by tag numbers, regardless of the method the tag was created. This procedure provides for optional use of batch entry controls to minimize entry errors.

The system also allows cycle counting without the use of pre-printed tags.

#### **OPERATING INSTRUCTIONS**

# **PHYSICAL INVENTORY TAGS ENTRY**

# **HIT RTN TO CON'T, 'END', OR 'RPT' FOR BATCH.CONT SUMMARY:**

If you hit 'RETURN' you are now in entry mode:

# **DO YOU WISH TO USE BATCH CONTROLS? (CR/N/END):**

If you select 'N' you will continue with physical inventory count entry and if you hit 'RETURN' for batch controls and this is a new batch the following occurs:

# **NOT ON FILE. IS THIS A NEW BATCH (CR/N) ?**

Hit 'RETURN' if this is a new batch.

Copyright 1999 by THE SYSTEMS HOUSE, CLIFTON NJ 07013. All rights reserved.

#### **OPERATING INSTRUCTIONS (Continued)**

#### **ENTER BATCH NUMBER:**

Enter the batch number.

# **ENTER THE NUMBER OF TAGS IN THIS BATCH:**

Enter the number of tags in this batch.

# **ENTER THE NUMBER OF PIECES IN THIS BATCH:**

Enter the number of pieces (on-hand) in this batch.

After entering you physical inventory count entry and your batch is out of balance you will receive the following message:

# **CONTROL APPLIED DIFF**

# **BATCH TOTALS - TOTAL TAGS**

# **BATCH IS OUT OF BALANCE**

# **HIT RETURN TO CONTINUE WITH BATCH OR 'END' TO CHECK FIGURES**:

#### **CYCLE:**

Enter cycle.

#### **WHSE:**

The warehouse number and name will display.

#### **TAG#**

Enter the tag number.

#### **ITEM#**

The product number and description will display.

#### **OPERATING INSTRUCTIONS (Continued)**

#### **LOT/REEL#**

If this is a lot or reel product enter the lot or reel number.

# **WHS-LOC**

If there is a warehouse locations enter it at this time.

#### **COUNT**

Enter the physical count (on-hand quantity).

# **CNTR**

Enter the counters initials.

# **COST**

Enter the cost of the product.

When your completed entering the physical inventory cycle counts at the tag number prompt enter 'END'.

#### **HIT RETURN TO ENTER MORE TAGS, OR 'END':**

Enter 'END', the following will occur:

# **TAG ENTRY COMPLETION REPORT**

#### **HIT RETURN TO PRINT BATCH CONTROL SUMMARY OR 'END':**

Hit 'RETURN' to print the batch control summary or 'END' to return to the selector.

# **PHYSICAL INVENTORY - BATCH CONTROL LISTING**

![](_page_25_Picture_118.jpeg)

8 records listed

# **MISSING P.I. TAG REPORT**

SELECTION MENU-9 SELECTION NUMBER 6 FILES ACCESSED PI.TAG

PROK NAME **INV.PROK PPI.MISS.TAG010** 

#### **OVERVIEW**

This report lists all tags that do not have a count entered against them. It is meant to be a means of accounting for all tags that were created but not entered.

# **OPERATING INSTRUCTIONS**

# **PHYSICAL INVENTORY MISSING TAG LISTING**

# **HIT <NL> TO CONTINUE OR 'END':**

Hit 'RETURN' to continue or 'END' to return to the selector.

# **ENTER CYCLE COUNT NUMBER (4N), 'ALL' FOR ALL CYCLE COUNTS 'R' FOR RANGE OF CYCLE COUNTS, 'S' FOR SELECTIVE CYCLE COUNTS OR 'END'**

If you enter 'R' for range of cycle counts the following occurs:

# **ENTER BEGINNING CYCLE COUNT NUMBER (4N) OR 'END' ENTER ENDING CYCLE COUNT NUMBER (4N) OR 'END'**

Enter the beginning and ending cycle count numbers or 'END' to return to the selector.

If you enter 'S' for selective cycle counts the following occurs:

# **ENTER CYCLE COUNT NUMBERS SEPARATED BY SEMI-COLONS (;) OR 'END'**

If you enter a cycle count number or select 'ALL' for all the following occurs:

# **NOW SORTING PI.TAG FILE**

Copyright 1999 by THE SYSTEMS HOUSE, CLIFTON NJ 07013. All rights reserved.

#### **MISSING P.I. TAG REPORT**

![](_page_27_Picture_137.jpeg)

7 records listed

![](_page_28_Picture_18.jpeg)

![](_page_29_Picture_118.jpeg)

#### **OVERVIEW**

This inquiry is provided to inquire into the current status of a tag. It displays the item number, description, warehouse number, tag creation date, count posting date, count frozen on-hand, counter initials, purchase order number, update indicator, lot/reel#, warehouse location and cycle code information is displayed.

#### **OPERATING INSTRUCTIONS**

#### **TAG #:**

Enter tag number.

#### **A.PROD.NO**

The product number will display.

#### **A.PROD.DESC**

The product description will display.

#### **WHSE**

The warehouse number and name will display.

#### **OPERATING INSTRUCTIONS (Continued)**

#### **CREATE-DATE**

The tag creation date will display.

# **POST-DATE**

The count posting date will display.

# **QUANTITY**

The entered count will display.

# **ONHAND**

The frozen on-hand quantity will display.

# **COUNTER INIT**

The counter's initials will display.

#### **PO.NO**

The purchase order number will display.

#### **UPDATE.IND**

Update indicator will display (i.e.,  $T = \text{tags generated } P = \text{tags printed}$ ).

#### **LOT/REEL#**

Lot/Reel number will display.

# **WSH.LOC**

Warehouse location will display.

# **OPERATING INSTRUCTIONS (Continued)**

# **CYCLE CODE**

The cycle code will display.

# **HIT <CR> FOR NEW TAG NUMBER, OR "END" TO EXIT**:

Hit 'RETURN' for new tag number or 'END' to return to the selector.

![](_page_32_Picture_18.jpeg)

![](_page_33_Picture_122.jpeg)

#### **OVERVIEW**

Physical inventory tag maintenance allows the operator the option to change any data relating to a given physical inventory tag. This procedure is useful for correcting any count entry errors.

PARAMETER

#### **OPERATING INSTRUCTIONS**

#### **WHSE**

The warehouse number will display.

#### **A.PROD.NO**

The product number will display.

#### **DESC**

The product description will display.

# **REEL/LOT#**

Lot/Reel number will display.

Copyright 1999 by THE SYSTEMS HOUSE, CLIFTON NJ 07013. All rights reserved.

# **OPERATING INSTRUCTIONS (Continued)**

#### **REEL/LOT EXP DATE:**

Reel/Lot expiration date will display.

# **WHSE-LOC**

Warehouse location will display.

# **POST-DATE**

The count posting date will display.

# **QTY.COUNT**

The entered count will display.

# **COUNTER**

The counter's initials will display.

# **PO.NO**

The purchase order number will display.

# **BATCH#**

If batch entry was used the batch number will display.

# **COST**

The product cost will display.

# **CRE.DATE**

The tag creation date will display.

# **OPERATING INSTRUCTIONS (Continued)**

# **ENTER LINE# TO CHANGE, 'DELETE' TO DELETE, OR '0' TO ACCEPT:**

Enter line number to change, "DELETE" to delete or "0" to accept.

# **PHYSICAL INVENTORY TAG LIST**

SELECTION MENU-9 SELECTION NUMBER 9 FILES ACCESSED PI.TAG

PROK NAME **INV.PROK PPI.TAG.LIST010** 

# **OVERVIEW**

This is a listing of proof of all the tag counts entered. All tags that have been entered appear on this report. The report can be run in four sequences:

- 1. Tag number
- 2. Counter
- 3. Warehouse location
- 4. Item number

# **OPERATING INSTRUCTIONS**

# **PHYSICAL INVENTORY TAG/ITEM LOCATION**

- **1. SORT BY TAG NUMBER**
- **2. SORT BY COUNTER**
- **3. SORT BY WAREHOUSE LOCATION**
- **4. SORT BY ITEM NUMBER**

# **ENTER CYCLE COUNT NUMBER (4N), 'ALL' FOR ALL CYCLE COUNTS 'R' FOR RANGE OF CYCLE COUNTS, 'S' FOR SELECTIVE CYCLE COUNTS OR 'END'**

If you enter 'R' for range of cycle counts the following occurs:

# **ENTER BEGINNING CYCLE COUNT NUMBER (4N) OR 'END' ENTER ENDING CYCLE COUNT NUMBER (4N) OR 'END'**

Enter the beginning and ending cycle count numbers or 'END' to return to the selector.

If you enter 'S' for selective cycle counts the following occurs:

# **ENTER CYCLE COUNT NUMBERS SEPARATED BY SEMI-COLONS (;) OR 'END'**

Copyright 1999 by THE SYSTEMS HOUSE, CLIFTON NJ 07013. All rights reserved.

#### **PHYSICAL INVENTORY TAG LIST**

#### **OPERATING INSTRUCTIONS**

If you enter a cycle count number or select 'ALL' for all the following occurs:

# **NOW SELECTING 'PI.TAG'FILE - - - PLEASE WAIT**

# **NOTE HOLD ENTRY AND PRESS <RTN> TO CONTINUE:**

# **PHYSICAL INVENTORY TAG LIST**

![](_page_38_Picture_134.jpeg)

6 records listed.

# **PHYSICAL INVENTORY VARIANCE UPDATE**

SELECTION MENU-9 SELECTION NUMBER 10 FILES ACCESSED PI.TAG

PROK NAME INV.PROK PPI.VAR.UPD010.1 PROGRAM NAME INV.BP PI.VAR.UPD1.PROD006 INV.BP PI.VAR.UPD2.010 PROD.DET LOT LOT.XREF **WAREHOUSE** PARAMETER

#### **OVERVIEW**

The variance update calculates differences between the on-hand frozen inventory and the total counts of all tags for the same item.

#### **OPERATING INSTRUCTIONS**

#### **PHYSICAL INVENTORY VARIANCE UPDATE**

#### **HIT <NL> TO CONTINUE OR 'END':**

Hit 'RETURN" to continue or 'END' to return to the selector.

# **ENTER CYCLE COUNT NUMBER (4N), 'ALL' FOR ALL CYCLE COUNTS 'R' FOR RANGE OF CYCLE COUNTS, 'S' FOR SELECTIVE CYCLE COUNTS OR 'END'**

If you enter 'R' for range of cycle counts the following occurs:

# **ENTER BEGINNING CYCLE COUNT NUMBER (4N) OR 'END' ENTER ENDING CYCLE COUNT NUMBER (4N) OR 'END'**

Enter the beginning and ending cycle count numbers or 'END' to return to the selector.

#### **PHYSICAL INVENTORY VARIANCE UPDATE**

#### **OPERATING INSTRUCTIONS (Continued)**

If you enter 'S' for selective cycle counts the following occurs:

#### **ENTER CYCLE COUNT NUMBERS SEPARATED BY SEMI-COLONS (;) OR 'END'**

If you enter a cycle count number or select 'ALL' for all the following occurs:

# **NOW CLEARING VARIANCE FIELD IN PROD.DET FILE**

# **NOW CLEARING VARIANCE FIELD IN LOT FILE**

# **NOW UPDATING PROD.DET AND LOT FILE FROM PI.TAG FILE**

# **PHYSICAL INVENTORY VARIANCE REPORT**

SELECTION MENU-9 SELECTION NUMBER 11 FILES ACCESSED PROD.DET

PROK NAME **INV.PROK PPLVAR.RPT.010** 

#### **OVERVIEW**

This report is produced by warehouse by product and shows the physical count, ties on hand at the time of the freeze and the variance.

#### **OPERATING INSTRUCTIONS**

#### **PHYSICAL INVENTORY VARIANCE REPORT**

#### **HIT <NL> TO CONTINUE OR 'END':**

Hit 'RETURN' to continue or 'END' to return to the selector.

# **ENTER CYCLE COUNT NUMBER (4N), 'ALL' FOR ALL CYCLE COUNTS 'R' FOR RANGE OF CYCLE COUNTS, 'S' FOR SELECTIVE CYCLE COUNTS OR 'END'**

If you enter 'R' for range of cycle counts the following occurs:

# **ENTER BEGINNING CYCLE COUNT NUMBER (4N) OR 'END' ENTER ENDING CYCLE COUNT NUMBER (4N) OR 'END'**

Enter the beginning and ending cycle count numbers or 'END' to return to the selector.

If you enter 'S' for selective cycle counts the following occurs:

# **ENTER CYCLE COUNT NUMBERS SEPARATED BY SEMI-COLONS (;) OR 'END'**

If you enter a cycle count number or select 'ALL' for all the following occurs:

#### **NOW SORTING PROD.DET FILE**

#### **NOTE HOLD ENTRY AND PRESS <RTN> TO CONTINUE:**

Copyright 1999 by THE SYSTEMS HOUSE, CLIFTON NJ 07013. All rights reserved.

# **PHYSICAL INVENTORY VARIANCE REPORT**

![](_page_42_Picture_138.jpeg)

5 records listed

# **PHYSICAL INVENTORY REPORT OF ITEMS NOT COUNTED**

SELECTION MENU-9 SELECTION NUMBER 12 FILES ACCESSED PROD.DET

PROK NAME INV.PROK PPI.ITEMS.NOT.CNTD.RPT010

#### **OVERVIEW**

This report is produced by cycles and shows the product, product description, last cost, on-hand physical (frozen quantity), physical count and on-hand value of the product.

#### **OPERATING INSTRUCTIONS**

# **PHYSICAL INVENTORY - REPORT OF ITEMS NOT COUNTED**

# **HIT <NL> TO CONTINUE OR 'END':**

Hit 'RETURN' to continue or 'END' to return to the menu.

# **ENTER CYCLE COUNT NUMBER (4N), 'ALL' FOR ALL CYCLE COUNTS 'R' FOR RANGE OF CYCLE COUNTS, 'S' FOR SELECTIVE CYCLE COUNTS OR 'END'**

If you enter 'R' for range of cycle counts the following occurs:

# **ENTER BEGINNING CYCLE COUNT NUMBER (4N) OR 'END' ENTER ENDING CYCLE COUNT NUMBER (4N) OR 'END'**

Enter the beginning and ending cycle count numbers or 'END' to return to the selector.

If you enter 'S' for selective cycle counts the following occurs:

# **ENTER CYCLE COUNT NUMBERS SEPARATED BY SEMI-COLONS (;) OR 'END'**

If you enter a cycle count number or select 'ALL' for all the following occurs:

# **NOW SORTING PROD.DET FILE**

# **NOTE HOLD ENTRY AND PRESS <RTN> TO CONTINUE:**

Copyright 1999 by THE SYSTEMS HOUSE, CLIFTON NJ 07013. All rights reserved.

# **PHYSICAL INVENTORY REPORT OF ITEMS NOT COUNTED**

![](_page_44_Picture_106.jpeg)

5 records listed

# **NEGATIVE ON-HAND REPORT**

SELECTION MENU-9 SELECTION NUMBER 13 FILES ACCESSED PROD.DET

PROK NAME **INV.PROK PPI.NEG.RPT.010** 

# **OVERVIEW**

This report determines if, when the physical variance applied to the current on-hand, will cause a negative on hand balance.

# **OPERATING INSTRUCTIONS**

# **PHYSICAL INVENTORY ITEMS BELOW ZERO REPORT**

# **HIT <NL> TO CONTINUE OR 'END':**

Hit 'RETURN' to continue or 'END' to return to the selector.

# **ENTER CYCLE COUNT NUMBER (4N), 'ALL' FOR ALL CYCLE COUNTS 'R' FOR RANGE OF CYCLE COUNTS, 'S' FOR SELECTIVE CYCLE COUNTS OR 'END'**

If you enter 'R' for range of cycle counts the following occurs:

# **ENTER BEGINNING CYCLE COUNT NUMBER (4N) OR 'END' ENTER ENDING CYCLE COUNT NUMBER (4N) OR 'END'**

Enter the beginning and ending cycle count numbers or 'END' to return to the selector.

If you enter 'S' for selective cycle counts the following occurs:

# **ENTER CYCLE COUNT NUMBERS SEPARATED BY SEMI-COLONS (;) OR 'END'**

If you enter a cycle count number or select 'ALL' for all the following occurs:

# **NOW SORTING PROD.DET FILE**

#### **NOTE HOLD ENTRY AND PRESS <RTN> TO CONTINUE:**

Copyright 1999 by THE SYSTEMS HOUSE, CLIFTON NJ 07013. All rights reserved.

#### **NEGATIVE ON-HAND REPORT**

![](_page_46_Picture_87.jpeg)

4 records selected

# **PHYSICAL INVENTORY ON-HAND UPDATE \*\*\*PROCEDURE NOT REVERSIBLE \*\*\***

![](_page_47_Picture_130.jpeg)

#### **OVERVIEW**

This procedure applies the variance to the current on-hand figure, bringing the physical inventory and inventory into balance. **IT IS A FINAL UPDATE AND CANNOT BE REVERSED.** Be certain all the inventory information is accurate before running this procedure.

**OPERATING INSTRUCTIONS**

#### **PHYSICAL INVENTORY ONHAND UPDATE**

# **\*\*\*WARNING!! THIS PROCESS IS -- NOT — REVERSIBLE\*\*\***

#### **\*\*\*MAKE SURE YOU HAVE JUST RUN THE VARIANCE UPDATE\*\*\* \*\*\*PROGRAMS BEFORE YOU RUN THIS PROCEDURE OTHERWISE\*\*\* \*\*\*YOUR ONHAND QUANTITIES WILL BE INCORRECTLY UPDATED\*\*\***

# **DO YOU WANT TO RUN THIS UPDATE PROGRAM? (Y/N/END):**

Enter 'N' or 'END' to return to the main selector, enter ' $Y^{***}$ " to continue with this program:

Copyright 1999 by THE SYSTEMS HOUSE, CLIFTON NJ 07013. All rights reserved.

#### **PHYSICAL INVENTORY ON-HAND UPDATE \*\*\*PROCEDURE NOT REVERSIBLE \*\*\***

#### **OPERATING INSTRUCTIONS (Continued)**

# **ENTER CYCLE COUNT NUMBER (4N), 'ALL' FOR ALL CYCLE COUNTS 'R' FOR RANGE OF CYCLE COUNTS, 'S' FOR SELECTIVE CYCLE COUNTS OR 'END'**

If you enter 'R' for range of cycle counts the following occurs:

#### **ENTER BEGINNING CYCLE COUNT NUMBER (4N) OR 'END' ENTER ENDING CYCLE COUNT NUMBER (4N) OR 'END'**

Enter the beginning and ending cycle count numbers or 'END' to return to the selector.

If you enter 'S' for selective cycle counts the following occurs:

# **ENTER CYCLE COUNT NUMBERS SEPARATED BY SEMI-COLONS (;) OR 'END'**

If you enter a cycle count number or select 'ALL' for all the following occurs:

# **PHYSICAL INVENTORY - ON HAND UPDATE TO PROD.DET FILE**

# **PHYSICAL INVENTORY - ON HAND UPDATE TO LOT FILE**

# **PHYSICAL INVENTORY PURGE \*\*\*PROCEDURE NOT REVERSIBLE \*\*\***

PROGRAM NAME INV.BP VALDPI2

SELECTION MENU-9 SELECTION NUMBER 15 FILES ACCESSED OPERATOR

PROK NAME **INV.PROK PPI.TAG.GEN.PURGE010** INV.BP PI.TAG.GEN.PURGE010 PI.TAG.GEN PI.TAG.GEN.XREF

#### **OVERVIEW**

This program purges completed cycle count information from the Pi.Tag.Gen and the Pi.Tag.Gen.Xref files. **THIS PROCEDURE IS NOT REVERSIBLE**.

#### **OPERATING INSTRUCTIONS**

#### **PHYSICAL INVENTORY PURGE**

# **THIS PROCESS PURGES COMPLETED CYCLE COUNT INFORMATION FROM THE PI.TAG.GEN & PI.TAG.GEN.XREF FILES. IT IS NOT REVERSIBLE!!!**

#### **DO YOU WANT TO RUN THIS PURGE PROGRAM? (Y/N/END):**

Enter 'N' or 'END' to return to the main selector, enter ' $Y^{***}$ " to continue with this program:

#### **ENTER THE PURGE DATE (2N/2N/2N). ALL COMPLETED CYCLE COUNTS PRIOR TO THIS DATE WILL BE PURGED FROM THE SYSTEM**

#### **THE SYSTEMS HOUSE, INC. MASTER DISTRIBUTION SYSTEM DOCUMENTATION**

# **I N D E X**

![](_page_50_Picture_221.jpeg)

#### **THE SYSTEMS HOUSE, INC. MASTER DISTRIBUTION SYSTEM DOCUMENTATION**

# **I N D E X**

![](_page_51_Picture_107.jpeg)